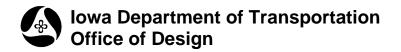

### 21B-157

# **DTM Draw Surfaces**

Design Manual Chapter 21 Automation Tools Instructions Originally Issued: 06-30-11

#### Overview

Draw the Digital Terrain Model (DTM) Triangulated surface in a MicroStation graphics file by using the Geopak **Load DTM Features** tool through Geopak **DTM tools**.

#### Process

From the MicroStation menu bar, access the **DTM** tool pallet, (shown at the right), through

Applications > Geopak > Road > DTM Tools

From the **DTM** tool pallet, select: **Menu Bar: DTM Menu**, as shown at the right

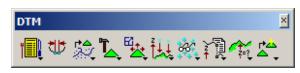

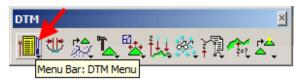

The selection shown above will display the **DTM** menu, as shown below. From this menu, select: Load > DTM Feature

| 📕 DTM            |                 |               |              |               |             |         |                  |                   |  |
|------------------|-----------------|---------------|--------------|---------------|-------------|---------|------------------|-------------------|--|
| <u>S</u> ettings | <u>E</u> xtract | <u>B</u> uild | <u>E</u> dit | <u>D</u> rape | Load        | Reports | <u>A</u> nalysis | <u>U</u> tilities |  |
|                  |                 |               |              |               | DTM Feature |         |                  |                   |  |

The above command will display the **Load DTM Features** dialog, as shown at the right.

| )isplay Preferen | ces<br>▼ □ Dis | olav Only | ГG     | raphic G | àroup   |   |
|------------------|----------------|-----------|--------|----------|---------|---|
| Feature          | Level          |           | Weight |          | Display |   |
| Triangles        | Default        | 0         | 0      | 0        | OFF     |   |
| TIN Hull         | Default        | 1         | 0      | 0        | OFF     | · |
| Contours         | -              | -         | -      | -        | OFF     |   |
| Major Lines      | Default        | 3         | 0      | 0        | OFF     |   |
| Major Label      | Default        | 4         | 0      | 0        | OFF     |   |
| Minor Lines      | Default        | 5         | 0      | 0        | OFF     | - |
|                  |                |           |        |          | Г       |   |

In the Load DTM Features dialog, select:

Load File: TIN, (red oval at right), then click the browse icon (red arrow) to display the **Open TIN File:** dialog, (blue arrow), then locate the appropriate existing ground ".tin" file. When located, load the file by selecting (highlighting) it, and clicking the **Open** button.

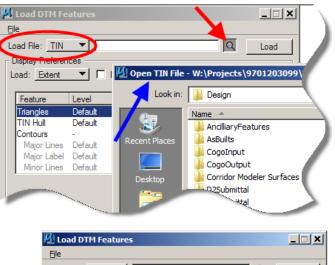

More settings In the Load DTM Features dialog: In the Display Preferences area:

Select: Load: Extent (red oval)

- Check (☑): Graphic Group (blue oval)
- Select the "Item On" light bulb (green oval)

(This will activate the Triangles Feature to the **ON** setting.)

Highlight the Triangles feature (red arrow)

| isplay Preferen<br>bad: <u>Extent</u> |         | play Only 🔇 | <b>₽</b> G | iraphic C | àroup   |          |
|---------------------------------------|---------|-------------|------------|-----------|---------|----------|
| Feature                               | Level   | Color       | Weight     | Style     | Display | -        |
| Triangles                             | Default | 0           | 0          | 0         | ON      | i   🖓    |
| TIN Hull                              | Default | 1           | 0          | 0         | OFF     | L 射      |
| Contours 🔨                            | -       |             | -          | -         | OFF     |          |
| Major Lines                           | Default | 3           | 0          | 0         | OFF     | <u>(</u> |
| Major Label                           | Lefault | 4           | 0          | 0         | OFF     | Ite      |
| Minor Lines                           | Default | 5           | 0          | 0         | OFF     | <b>.</b> |
|                                       |         |             |            | _         | V       |          |
|                                       |         |             |            |           |         |          |

Double-Click the "Set Feature" dialog option, (shown by the blue arrow at the right).

This will open the **Set Feature** dialog and provide the opportunity to set the symbology for the drawn triangles, such as level, color, style, and weight.

Change settings as desired and *click* the **OK** button to activate.

When finished select 'OK' and then select 'Load' in the 'Load DTM Features' dialog box to draw the surface triangles.

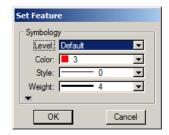

The end result may resemble the following graphic:

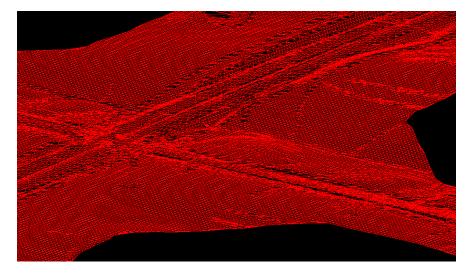

## **Chronology of Changes to Design Manual Section:**

021b-157 DTM Draw Surfaces

6/30/2011 NEW New